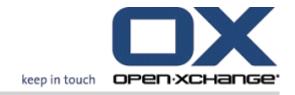

## **Open-Xchange Server**

What's new in 6.20?

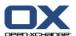

# Open-Xchange Server: What's new in 6.20?

Publication date Tuesday, 29. November 2016 Version 6.20

Copyright © 2016-2012 OX Software GmbH, This document is the intellectual property of OX Software GmbH, The document may be copied in whole or in part, provided that each copy contains this copyright notice. The information contained in this book was compiled with the utmost care. Nevertheless, erroneous statements cannot be excluded altogether. OX Software GmbH, the authors and the translators are not liable for possible errors and their consequences. The names of software and hardware used in this book may be registered trademarks; they are used without warranty of free usability. OX Software GmbH generally follows the spelling conventions of the manufacturers. The reproduction of brand names, trade names, logos, etc. in this book (even without special marking) does not justify the assumption that such names can be considered free (for the purposes of trademark and brand name regulations).

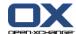

## **Table of Contents**

| News in OX 6.20                      | 1 |
|--------------------------------------|---|
| 1 Essential features at a glance     | 1 |
| 2 Some new features in detail        | 2 |
| 2.1 New start page                   |   |
| 2.2 Alternative panel                | 3 |
| 2.3 Windows as pop-up or in the dock |   |
| 2.4 Calendar team view improvement   |   |

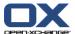

## News in OX 6.20

On a few pages, this document describes the essential features and improvements made available to you in version 6.20. As usual, further information and instructions on all features can be found in the PDF user guide and in the on-line help.

## 1. Essential features at a glance

#### Start page with new design.

Start page and title bar have a new, clear design. The layout for the overview windows can be customized even easier. See 2.1: New start page.

#### Alternative panel.

The panel for using the groupware functions can be customized to your needs regarding look and feel. See 2.2: Alternative panel.

#### Windows as pop-up or embedded.

There are two different ways of opening the windows for creating or editing objects: as pop-up window or embedded in the dock. See 2.3: Windows as pop-up or in the dock.

#### Calendar team view improvements.

Hide times outside office hours, define the appointment view in relation to appointment types and confirmation, keep the overview for overlapping appointments. See 2.4: Calendar team view improvement.

#### Time frame for vacation notices.

Define the time frame when a vacation notice is to be sent, by entering suitable values in the new input fields **First day** and **Last day** in the E-Mail options. This feature saves you from having to deactivate the vacation notice when returning to the work place.

Note: This function migth not be supported by your E-Mail server.

#### Publish&subscribe functions in the panel.

Use the publish and subscribe functions by using the new **Social** panel entry. The new panel functions increase the usability of publish&subscribe.

#### Marking all E-Mails in a folder as read.

Mark all E-Mails in a folder as read, by using the **Mark folder read** function from the folder's context menu. This function saves you from having to mark all single E-Mails as read one by one.

#### Create new E-Mail filter based on an E-Mail.

Create a new E-Mail filter by using the **Create filter** function. This function pre-fills the filter name and condition fields with senseful values, making it easier and quicker for you to create a suitable filter.

#### Icon for opening a folder's context menu.

As an alternative to the right mouse button you can also open a folder's context menu by first clicking on the folder and then on the icon to the right side of the folder name.

#### Hover enhancements.

All hovers now display the complete content of an E-Mail or application. For comprehensive contents, scroll bars are displayed. The start page hovers contain icons to allow certain functions to be launched directly on the start page, e.g. reply to an E-Mail or edit an appointment. Each item displayed on the start page contains a button for directly open the respective hover.

#### New wizard for adding additional E-Mail accounts.

A new wizard guides you through setting up additional E-Mail account. The wizard presets many options, allowing you to easily and quickly add new E-Mail accounts.

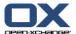

## 2. Some new features in detail

## 2.1. New start page

The start page has a new design and provides new layout functions. The advantages are:

- The clear title bar and the new, clear design of the overview window ensure a better overview.
- A layout bar with the following customization options can be displayed:
  - comfortable selection of a pre-defined layout by clicking an icon
  - comfortably display and hide module windows
- With an improved drag and drop behavior, the layout can be customized more easily.

## The new start page:

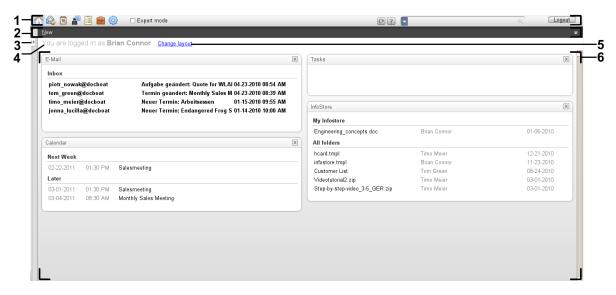

| No | Element              | Function                                                                                |
|----|----------------------|-----------------------------------------------------------------------------------------|
| 1  | Title bar            | Contains from left to right:                                                            |
|    |                      | Icons for opening the modules                                                           |
|    |                      | Button for opening the help, refresh button                                             |
|    |                      | Search input field                                                                      |
|    |                      | Logout button                                                                           |
| 2  | Panel                | Contains the functions available on the start page.                                     |
| 3  | Expand sidebar icon  | Displays the sidebar. Makes the folder tree and the minicalendar visible.               |
| 4  | Username             | Displays the username of the user logged in.                                            |
| 5  | Change layout button | Displays control elements allowing you to configure the overview window.                |
| 6  | Overview windows     | Displays module windows with current objects. Each module window has its own title bar. |

Alternative panel News in OX 6.20

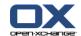

## 2.2. Alternative panel

As an alternative to the existing panel, a compact panel is now available. The advantages are:

- You can choose the panel to use:
  - The existing panel. With the help of intuitive icons you will find all functions on different panel tabs.
  - The new, compact panel. The most frequently used functions can be activated with only one click.
- Choose in the options which panel to use.

## The already existing panel in the E-Mail module:

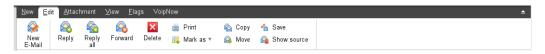

| Panel tab  | Functions                                                                                                    |
|------------|----------------------------------------------------------------------------------------------------|
| New        | Newly create E-Mails or other items                                                                                                    |
| Edit       | Send, reply to, forward, delete, print, manage E-Mails                                                                                     |
| Attachment | Open, save E-Mail attachments, save to InfoStore. <b>Note:</b> As long as you do not click on an attachment, those functions are disabled. |
| View       | Set the E-Mails view: H Split, V Split, List                                                                                               |
| Flags      | Mark E-Mails with flags                                                                                                    |

## The new, compact panel in the E-Mail module:

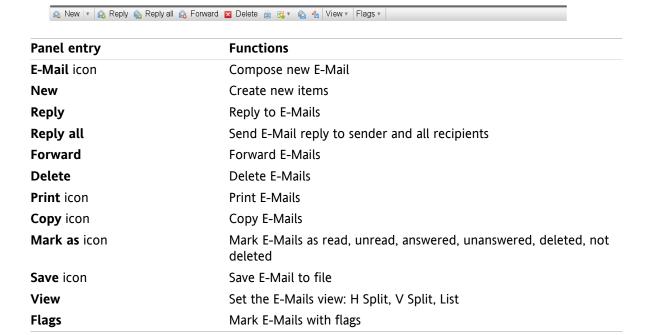

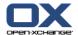

## 2.3. Windows as pop-up or in the dock

As an alternative to the already existing freely relocatable pop-up windows, firmly anchored windows are available. The advantages are:

- You can choose the windows to use for creating or editing items:
  - Freely relocatable browser pop-up windows.
  - Windows that are embedded in a dock within the groupware window.
- In the options choose the windows to use.

#### Windows, embedded in the dock:

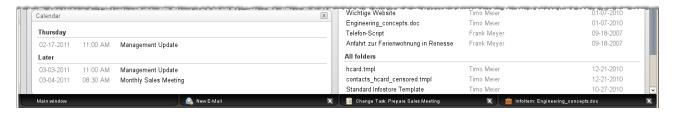

The dock allows the following actions:

- You can switch between the open windows, by clicking on a tab.
- You can close a window by clicking the Cancel icon 

  on the right side of a tab. This closes the window, the action will be canceled.

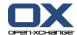

## 2.4. Calendar team view improvement

The calendar team view now contains an option bar and offers many detailed improvements in the appointment view. The advantages are:

- In order to configure all relevant parameters, you can open an option bar directly from within the team view:
  - Define how detailed the appointments and the time grid are displayed.
  - Hide the day hours outside your working hours.
  - Define the appointments displayed by the confirmation status: free, tentative, not available, booked.
- The new view order for single appointments, appointment series and all-day appointments ensures that booked single appointments are always displayed, even if appointments overlap.

## Team view with options bar:

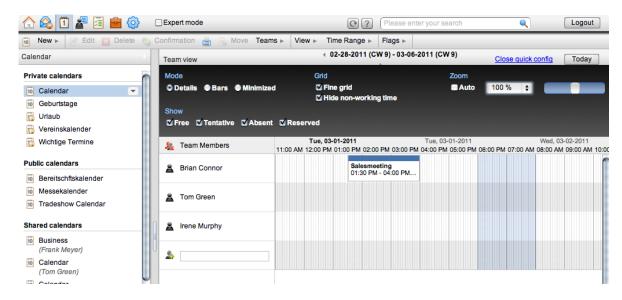